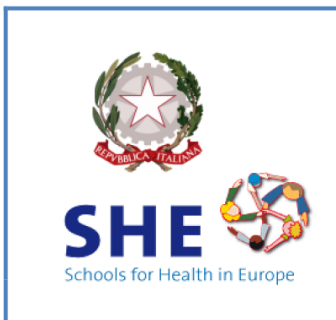

## **ISTITUTO COMPRENSIVO "BOVIO- CAVOUR"** DI ALESSANDRIA

Spalto Rovereto n. 63 - 15121 Alessandria Telefono +39 0131 223741 alic82800a@istruzione.it (PEO) alic82800a@pec.istruzione.it (PEC) www.icboviocavour.edu.it

Circolare n.149

 Agli Insegnanti scuola secondaria di 1° "Cavour" di Alessandria

## Oggetto: **Vademecum scrutinio finale secondaria di I grado per il registro elettronico**

## 1) OPERAZIONI DI PRE-SCRUTINIO (tutti i docenti)

Tutti i docenti, almeno due giorni prima della data fissata per lo scrutinio

- inseriranno le proprie proposte di voto seguendo il percorso Scrutinio 10 e lode > Proposte di voto > Periodo 2;
- caricheranno la relazione disciplinare seguendo il percorso Registro di classe > Relazioni (in fondo a destra nella pagina) > Nuovo > Sfoglia > carica pdf. Nel campo annotazione occorrerà scrivere il nome della disciplina a cui la relazione si riferisce.

Non è necessario trasmettere (né via email né in cartaceo) la relazione materia al coordinatore di classe.

Il coordinatore di classe caricherà la relazione di classe seguendo il medesimo percorso descritto al punto precedente. Nel campo annotazione occorrerà in questo caso scrivere "Relazione coordinatore".

Limitatamente alle classi terze, in occasione della riunione preliminare, andranno consegnati in versione cartacea al presidente della commissione la relazione del coordinatore, la relazione di presentazione degli alunni DVA e i programmi delle varie discipline (ciascuno firmato da due alunni).

2) OPERAZIONI DI PRE-SCRUTINIO (coordinatore)

- Cliccare su > Scrutinio 10 e lode > Coordinatore > Voti proposti > Periodo 2.
- Inserire la proposta di **giudizio globale** scegliendo le opzioni proposte nella colonna PRO (menu a tendina, composizione dei quattro indicatori).
- Inserire la proposta di **giudizio di comportamento** scegliendo le opzioni proposte nella colonna COM (menu a tendina, scala ABCDE).
- Inserire la proposta di **voto di educazione civica**.
- Solo per le classi terze, compilare la **certificazione delle competenze**. Attribuire a ciascun indicatore un livello sulla scala ABCD. Nel campo "Numero ore settimanale" andrà indicato il monte ore settimanale della classe. Il campo "Materie coinvolte" va lasciato vuoto. Il campo "L'alunno ha mostrato significative competenze ecc." può essere compilato a discrezione del team.
- Solo per le classi terze, pre-compilare la griglia per la composizione della proposta di **voto di ammissione all'esame**.
- 3) OPERAZIONI DI SCRUTINIO (coordinatore)
	- Cliccare su > Scrutinio 10 e lode > Coordinatore > Voti proposti > Periodo 2.
	- Avviare la discussione controllando per ciascun alunno i voti e i giudizi. Gli alunni che si avvalgono di Alternativa non devono avere valutazioni nella colonna di Religione e viceversa. Al termine della revisione, cliccare sull'icona > **Inizio!/Go**.
	- Indicare **data e ora** di inizio dello scrutinio. Verificare la correttezza dei nominativi di Presidente (= DS) e Segretario (= Coordinatore). In caso di errore, modificare manualmente posizionando il cursore sui tab "nome" e "cognome".
	- Verificare presenti e assenti. Gli eventuali assenti vanno sostituiti cliccando sulla stessa riga in corrispondenza della colonna "nome sostituto" e "cognome sostituto". Trattandosi di scrutini, **tutte le discipline** devono essere rappresentate da un insegnante (titolare o sostituto). Se anche un solo alunno si avvale di Attività Alternativa, tale disciplina deve essere rappresentata da un insegnante (titolare o sostituto).
	- Una volta verificata la correttezza di tutti i dati, cliccare su **Inizio scrutinio**. Da questo momento in poi eventuali modifiche ai voti verranno registrate come voti di consiglio, e per correggere eventuali errori nella composizione del consiglio di classe sarà necessario chiedere la procedura di reset all'amministratore.
	- Operando sulla colonna **Esito**, indicare per ciascun alunno "ammesso" o "non ammesso". Per le classi terze, indicare il **voto di ammissione** agli esami; deselezionare la voce "Prova scritta nazionale" (positiva di default) solo se l'alunno/a non ha sostenuto le prove Invalsi.
	- A questo punto vanno generati tre file: verbale; tabellone voti; giudizi (globali e di comportamento).
		- o Per generare il verbale, cliccare su \***2QUAD SEC 22-23** ottenendo un file in formato pdf modificabile da revisionare interamente omettendo le parti non necessarie e compilando quelle necessarie.
		- o Per generare il tabellone voti, cliccare su Tabelloni > **Tabellone A4**.
		- o Per generare il file con i giudizi globali e di comportamento, cliccare in alto su Giudizi.
		- o Limitatamente alle classi terze, per generare il file competenze, cliccare su Competenze > Stampe > **\*Competenze media 22-23** (pdf, in fondo al menu).
	- Terminate tutte le operazioni, cliccare su **Fine scrutinio** impostando l'orario riportato nel verbale.
	- Ciascun coordinatore avrà cura di archiviare una copia digitale della documentazione (verbale + tabellone + giudizi), e di trasmetterla via email alla prof.ssa C. Garrea e alla Segreteria (alic82800a@istruzione.it).
	- Tutti i docenti del consiglio di classe dovranno firmare la copia cartacea del tabellone recandosi alla sede centrale il giorno immediatamente successivo a quello dello scrutinio (ore 9-12).

Alessandria, 01-06-2023 Alessandria, 01-06-2023 Maestra Luisella Sillano